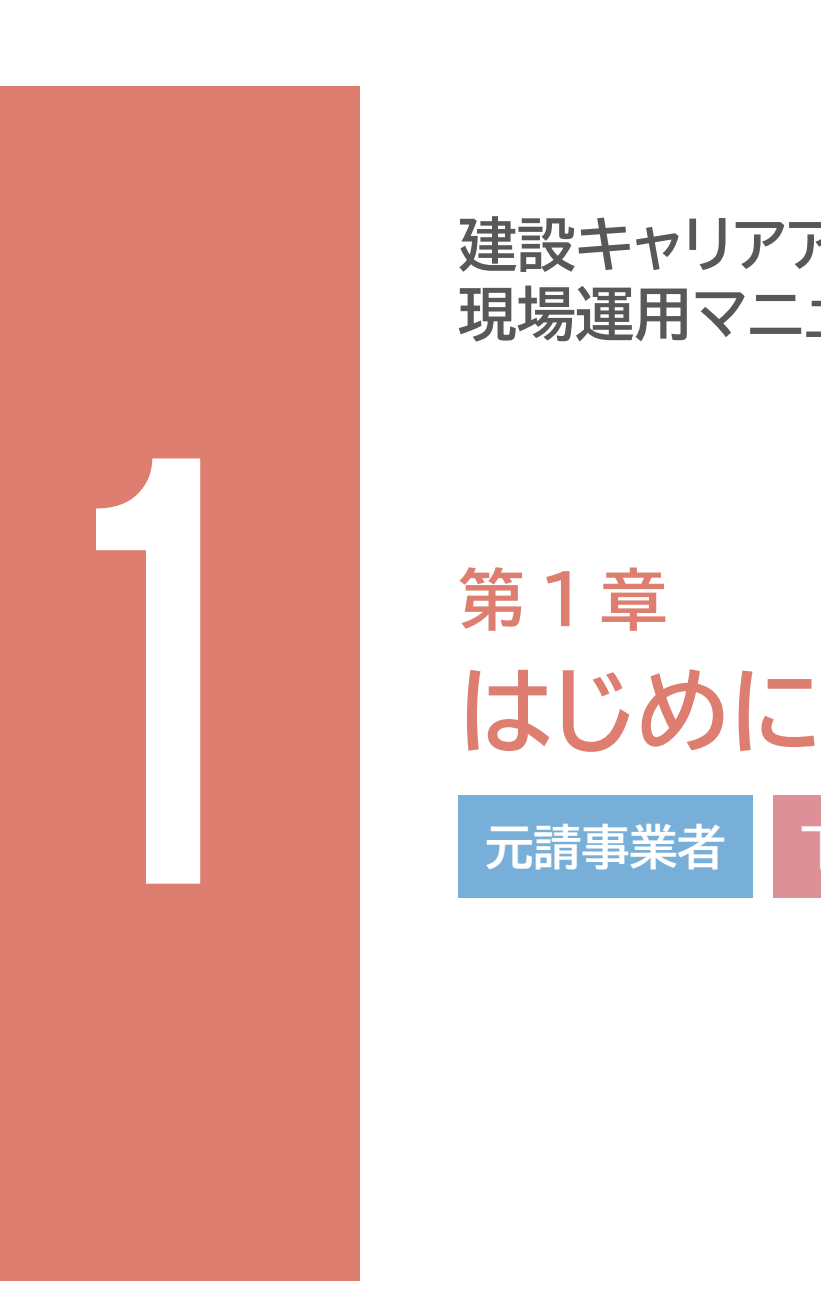

# **建設キャリアアップシステム 現場運用マニュアル**

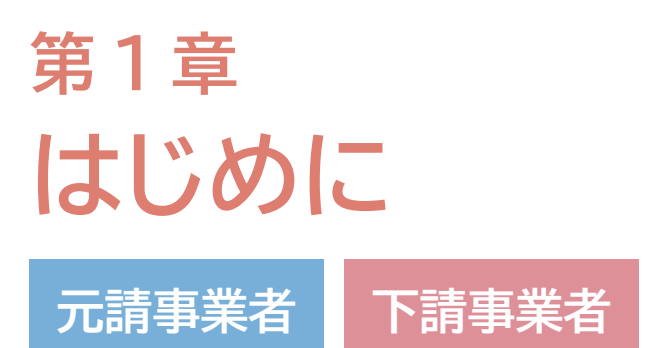

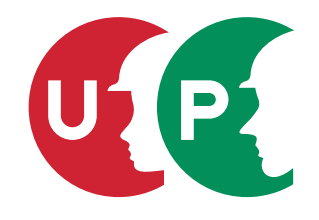

一般財団法人建設業振興基金

# 第1章 目次

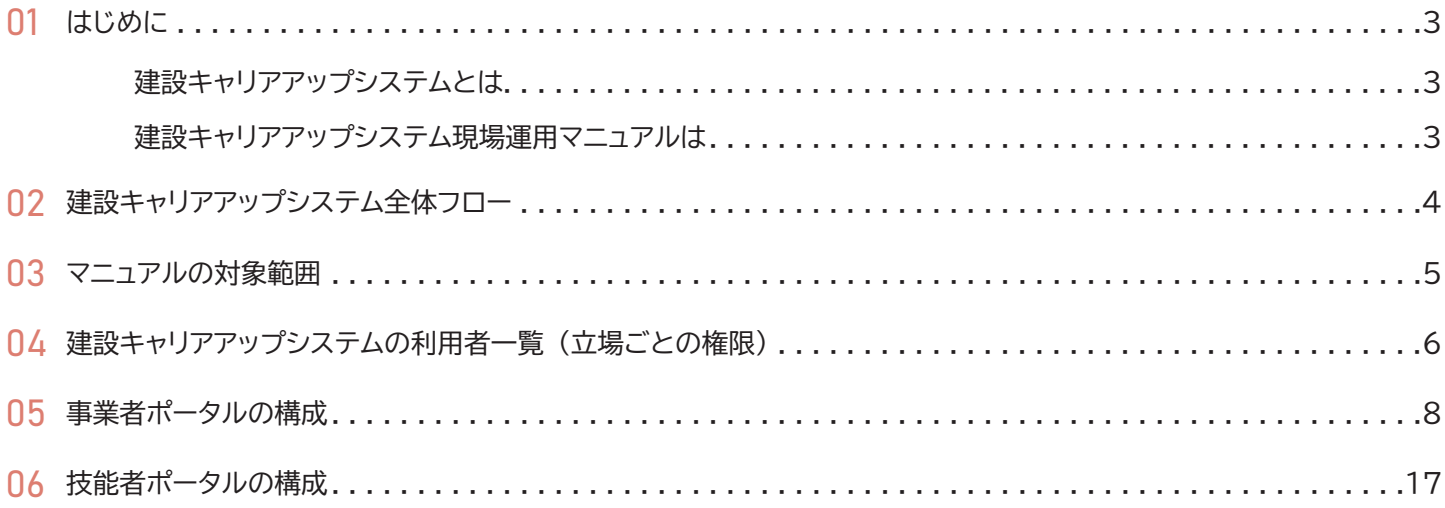

# **建設キャリアアップシステムとは**

本システムでは、 システムに登録した一人ひとりの技能者に対し、 IC カード (建設キャリアアップカード) を交付し、 いつ、 どの現場に、 どの職種で、 どの立場 (職長など) で働いたのかを、 日々の就業履歴として電子的に記録 ・ 蓄積することがで きます。 同時に、 どのような資格を取得し、 あるいは講習を受けたかといった技能、 研鑽の記録も蓄積できます。

こうして蓄積された情報をもとに、 最終的にはそれぞれの技能者の評価が適切に行われ、 処遇の改善に結びつけること、 さらには人材育成に努め、 優秀な技能者をかかえる専門工事業者の施工能力を見えるようにすること、 また本システムが 人材の育成評価に係る横断的な仕組みとなることを目指しています。 意欲のある優秀な人材にとって魅力ある産業となるた めの、 業界で初めての基本的なインフラとなるシステムです。

# **建設キャリアアップシステム現場運用マニュアルは**

本マニュアルは、 正確な就業履歴登録 ・ 確認のために必要な準備作業ならびに日々の管理など、 現場で必要な一連の作業フ ローに絞ってまとめております。

就業履歴の正確な登録が、 事業者の施工能力の見える化などにつながる基本データとなること、 事業者にとっても現場管理 の効率化に資することをご理解いただき、 元請事業者、 下請事業者の区別なく、 本マニュアルを実行いただければ幸甚です。

> 一般財団法人建設業振興基金 建設キャリアアップシステム事業本部

建設キャリアアップシステム全体フロー

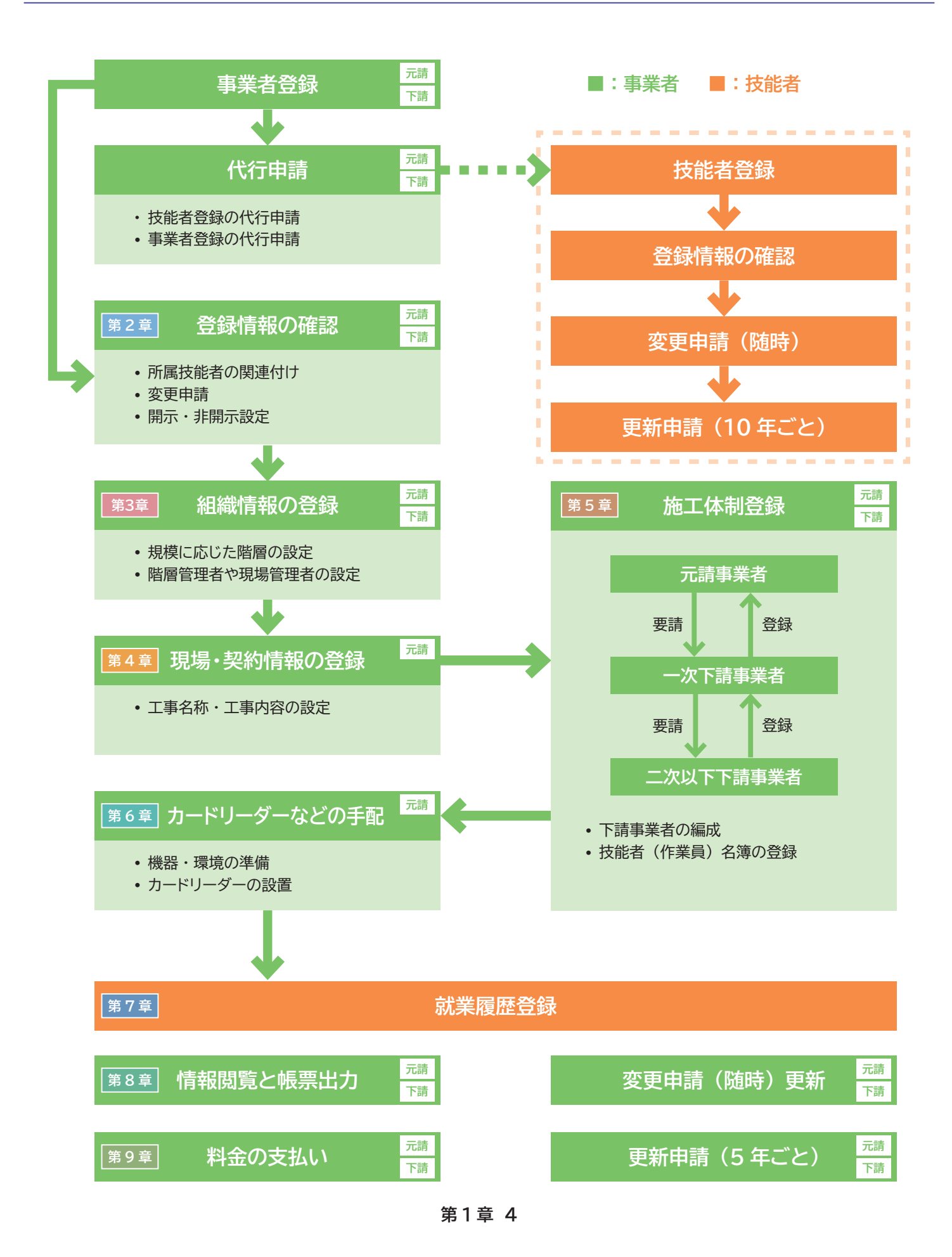

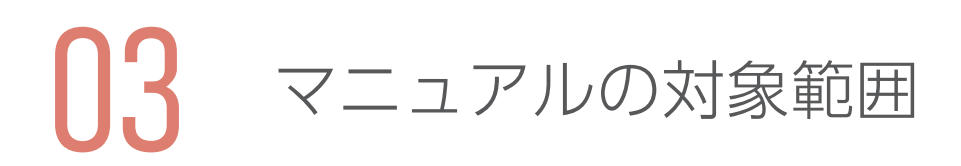

本マニュアルは、 建設キャリアアップシステムに事業者や技能者が登録を行った後、 現場でどのように運用していくのかにつ いてご説明します。 大まかな流れは、 元請事業者が 「現場 ・ 契約情報」 や 「施工体制」 をシステム上に登録し、 下請事業者 はその 「施工体制」 に対して、 「作業員名簿」 を登録します。 その際に、 技能者の立場 (職長など) や作業内容を登録する ことにより、 現場で技能者の建設キャリアアップカードを読み取った際に、 より正確な就業履歴が蓄積されるようになります。

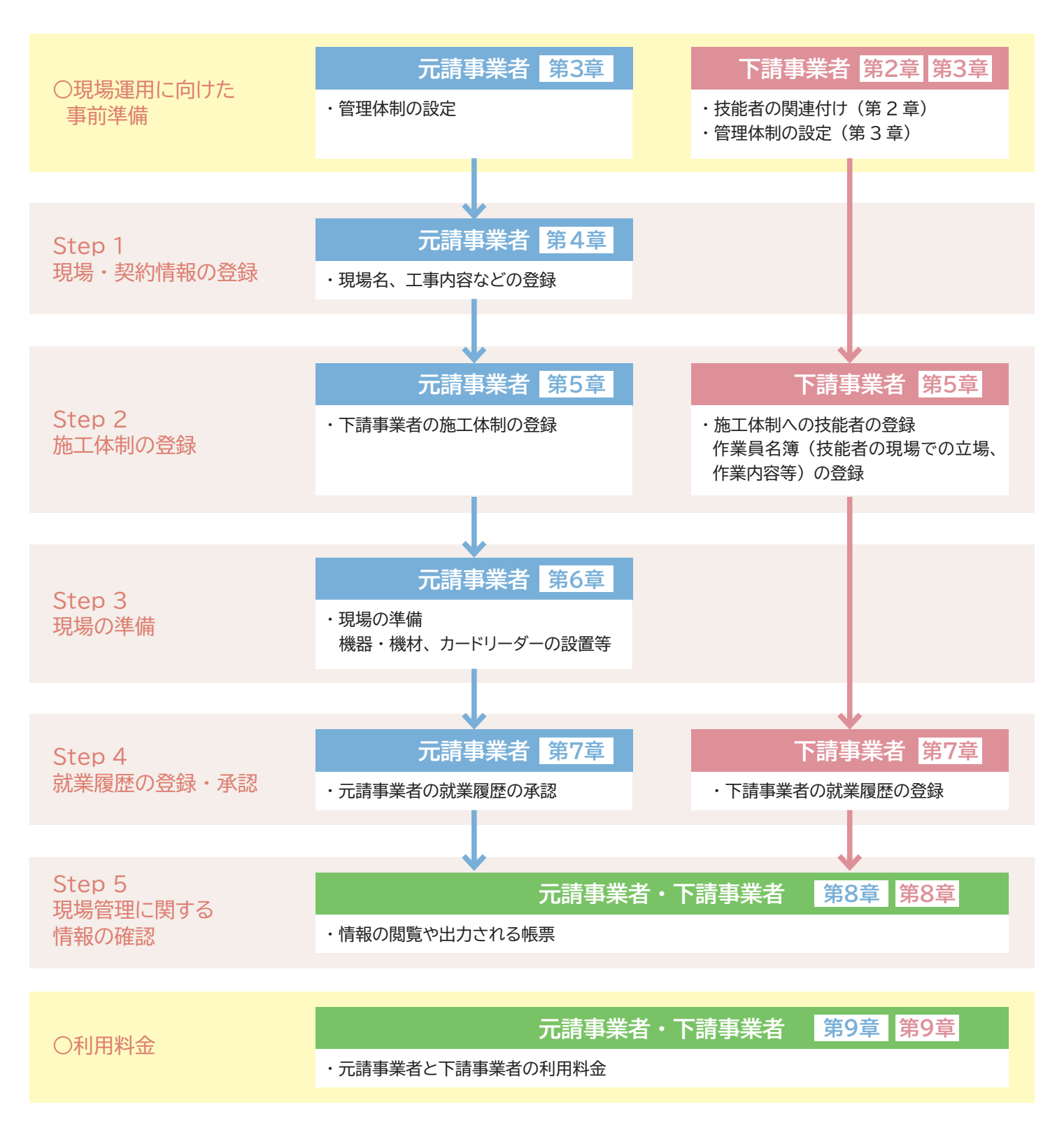

# 04 建設キャリアアップシステムの 利用者一覧(立場ごとの権限)

建設キャリアアップシステムでの利用者およびその立場ごとの権限は以下のとおりです。

※階層は事業者の規模に応じて自由に設定できます。 第 3 章- 03·04 参照

※ め管理者を作成する場合、 管理者 ID 利用料が必要となります。 第9章-02参照

## **元請事業者としての立場**

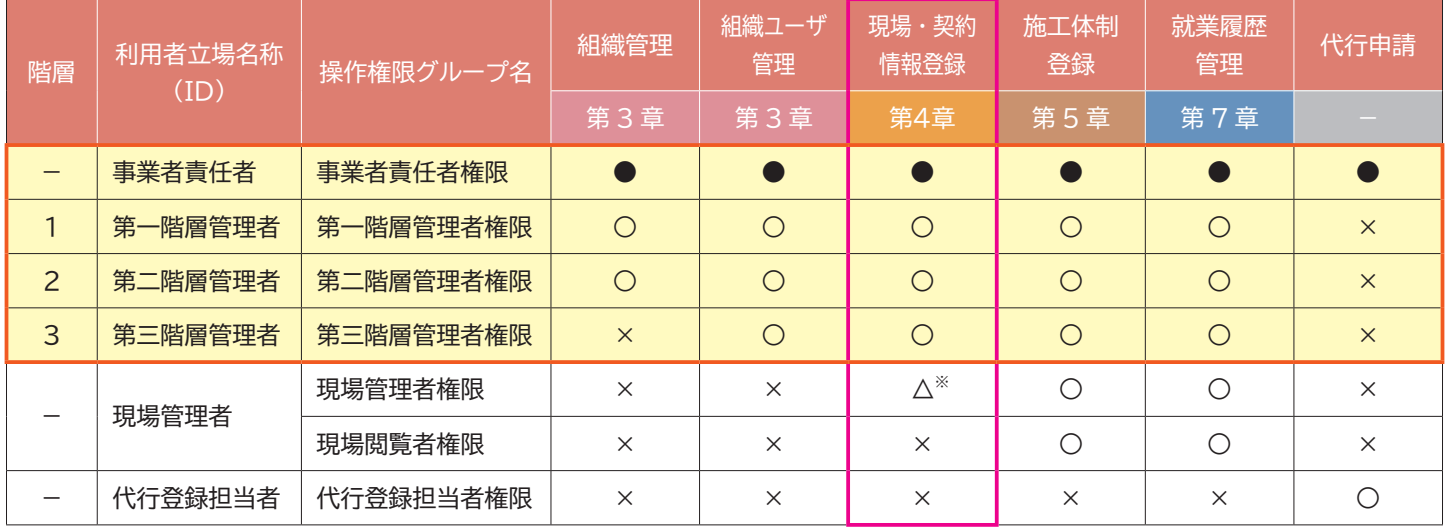

※内容変更は可能

# **下請事業者としての立場**

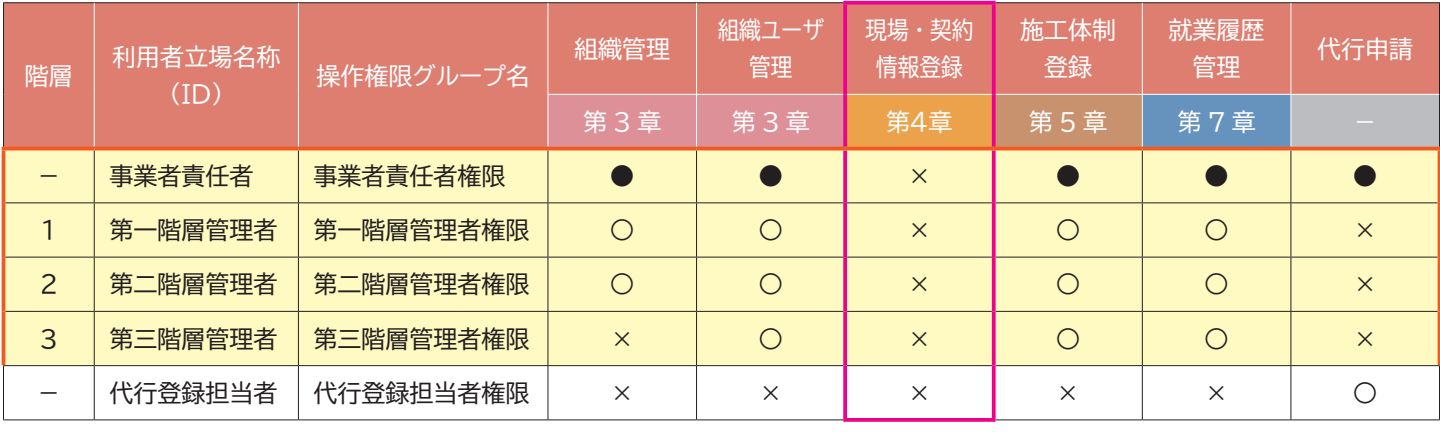

【凡例】 ● : 登録 ・ 更新 ・ 削除可、 ○ : 管下のみ登録 ・ 更新 ・ 削除可、 × : 登録 ・ 更新 ・ 削除不可

各 ID の操作概要については、 次ページをご覧ください。

# **各 ID の操作概要**

#### **○事業者責任者 ID**

登録時に付与される ID で、 組織の一番上位の権限です。 事業者登録の際に登録責任者として設定された方は事業者責任者 に自動設定されます。

元請事業者の立場の場合、組織設定や組織のユーザ設定、現場・契約情報や施工体制の登録、就業履歴の管理、代行申請など、 すべての操作が可能となります。

下請事業者の立場の場合、 現場 ・ 契約情報の登録はできません。

事業者責任者は追加することもできます。

#### **○第一~第三階層管理者 ID**

設定された組織ごとの管理者 ID です。 組織設定や組織のユーザ設定、 現場 ・ 契約情報や施工体制の登録、 就業履歴の管 理が可能となります。

ただし、 第三階層の管理者 ID は、 組織管理の操作はできません。

また、 下請事業者の立場の場合、 現場 ・ 契約情報の登録はできません。

#### **○現場管理者 ID**

現場を管理する管理者で、 元請事業者のみ設定ができます。 権限を 「現場管理者権限」 と 「現場閲覧者権限」 に区別して 設定することができます。

「現場管理者権限」 は現場 ・ 契約情報の修正や施工体制登録、 技能者登録、 自社情報の閲覧と技能者の検索に加え、 就業履 歴の管理も可能です。

「現場閲覧者権限」 は、 施工体制の登録、 技能者登録、 技能者の検索と申請された就業履歴の管理が可能です。 現場管理者 ID の利用料金は無料です。

#### **○代行登録担当者 ID**

事業者や技能者の代行申請を行うことに特化した ID です。 所属する技能者および他の事業者を代行 (新規 ・ 変更) 申請す ることが可能です。 また、 所属技能者の関連付けや自社情報の閲覧、 技能者の検索が可能です。 ID の利用料金は当面の間、 無料です。

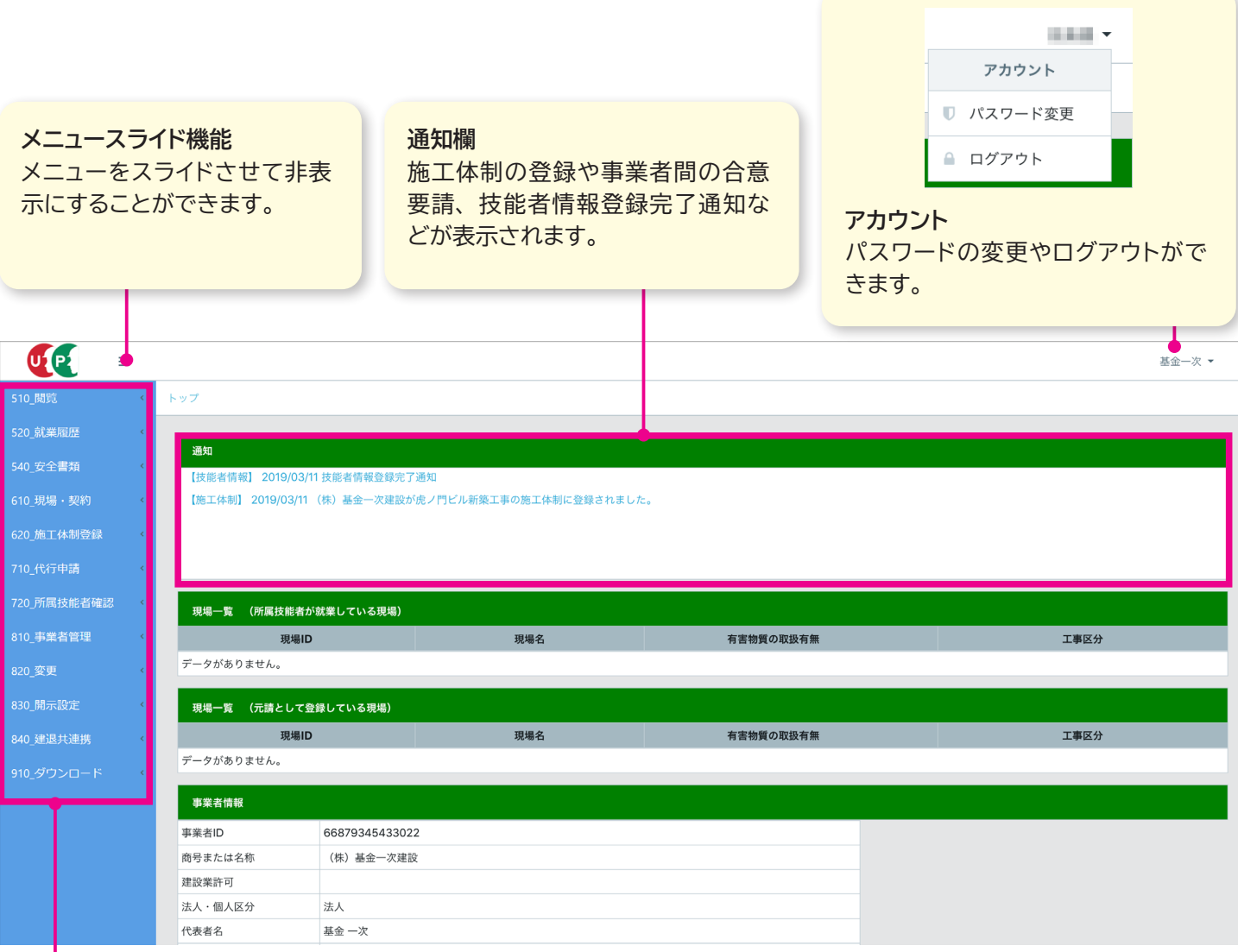

# **メニュー**

情報の登録、 登録した情報の閲覧など の各機能を操作するためのメニュー。 ログインする立場によってメニュー構成 が変わります。

利用している機器のサイズ によっては、 右記のように 表示されます (メニュース ライド機能により操作できま す)。

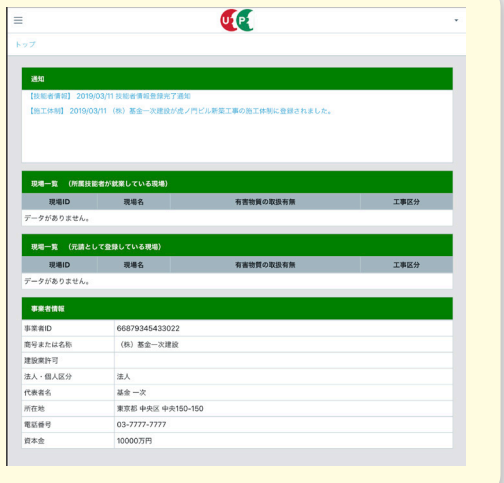

# **■事業者ポータルの立場ごとのメニュー構成**

事業者ポータル画面の左側のメニューは、 ログインする立場 (ID) によってメニュー構成が変わります。 また、 メニューの中のサブメニュー (メニューの下の階層) の構成も変わります。

●事業者責任者 (事業者 ID)

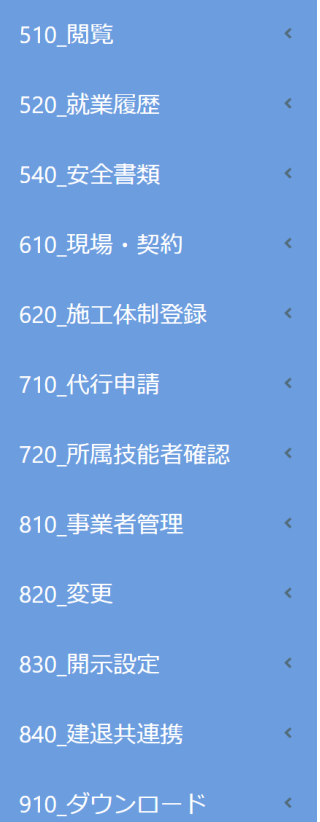

#### ●現場管理者 : 管理者 (現場管理者 ID)

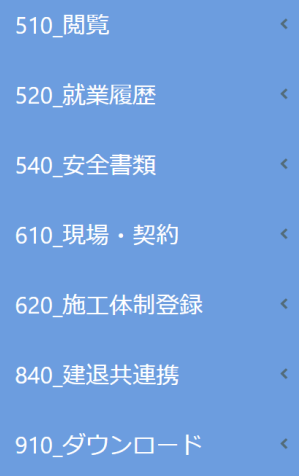

●組織第一階層管理者 (管 理者 ID) / 組織第二階層 管理者 (管理者 ID) 

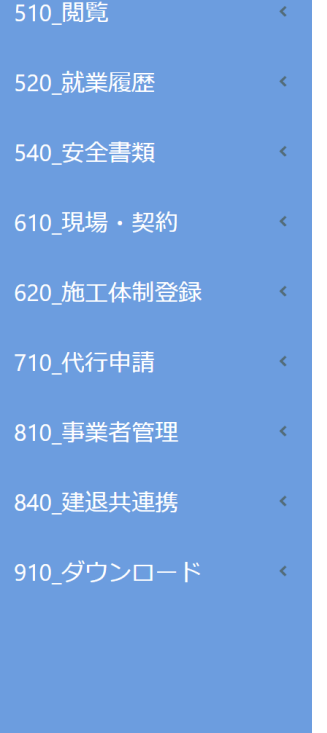

#### ●現場管理者 : 閲覧者 (現場閲覧者 ID)

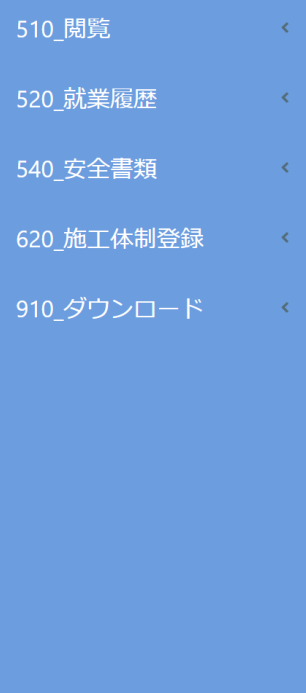

#### ●組織第三階層管理者 (管理者 ID)

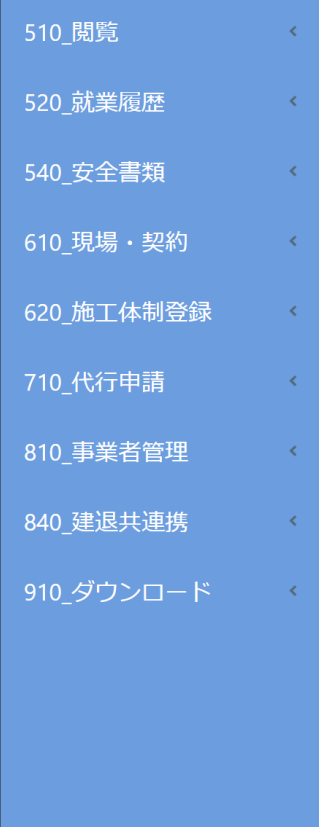

#### ●代行登録担当者 (代行登録担当者 ID)

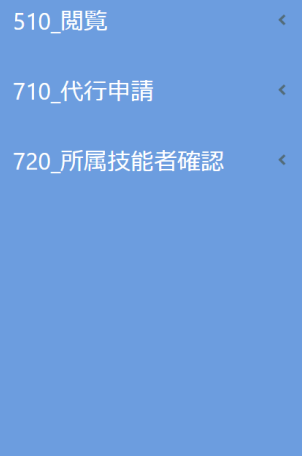

# **■事業者ポータルのサブメニューの説明**

事業者責任者 (事業者 ID) のサブメニューを例に説明します。

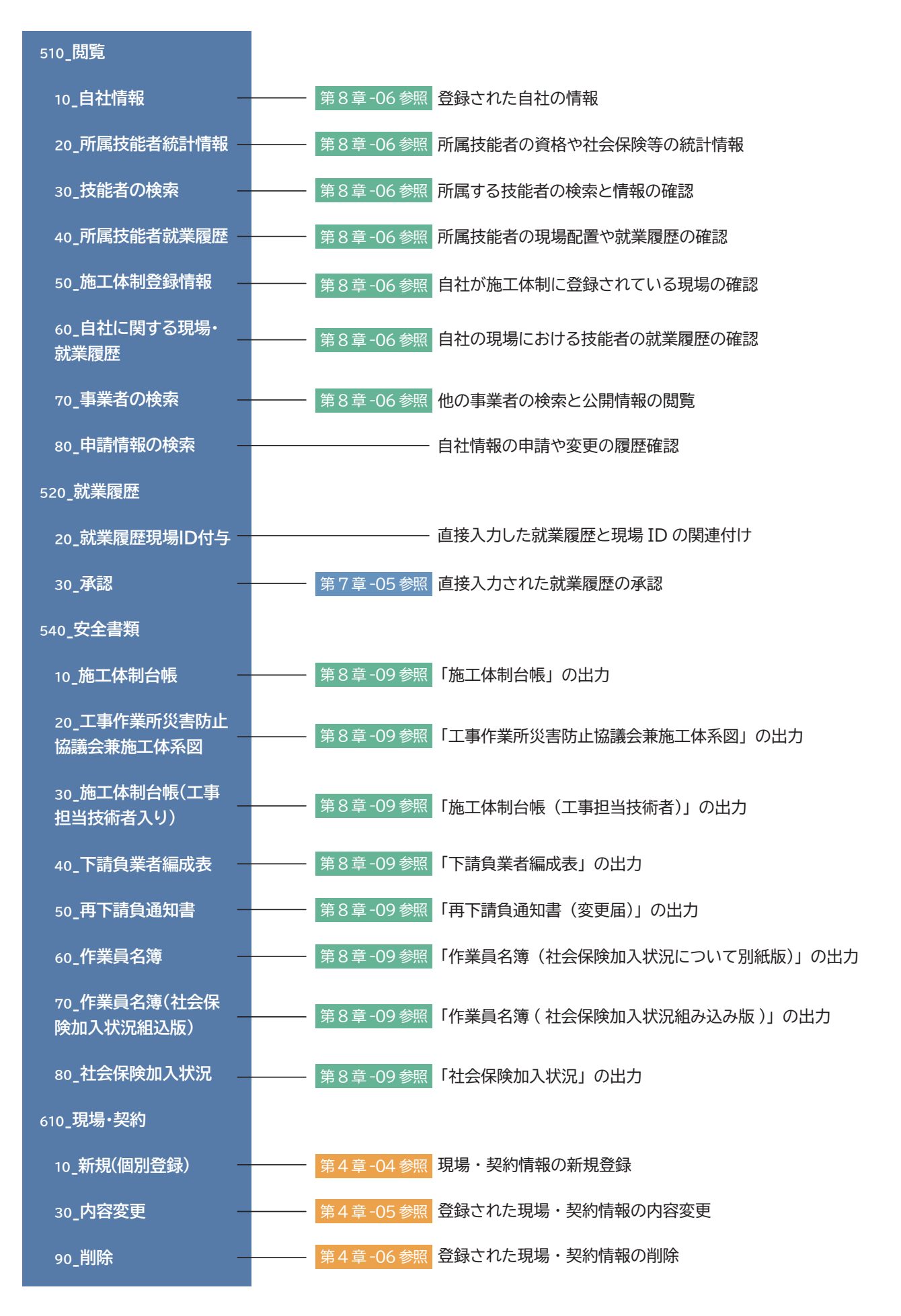

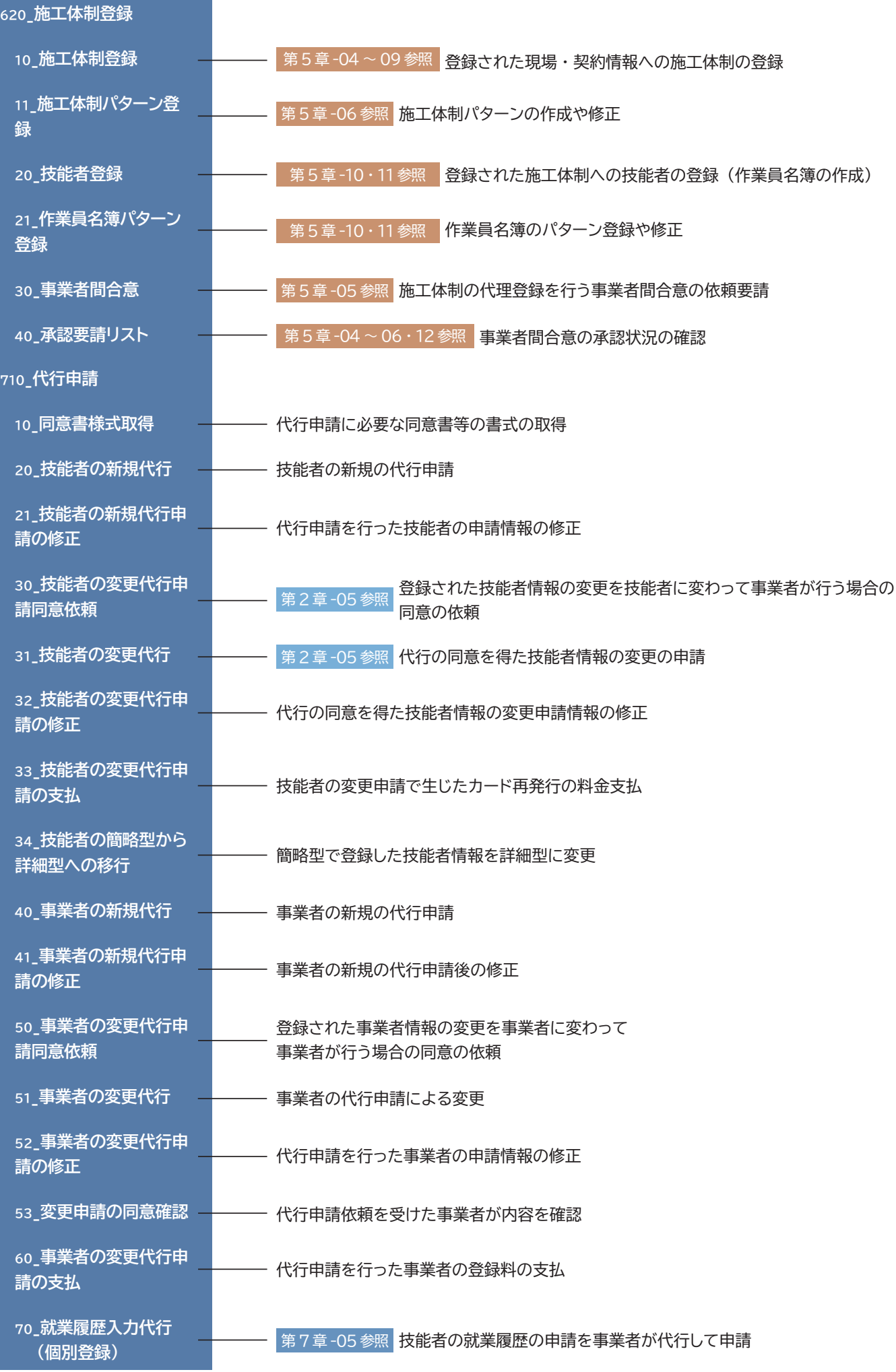

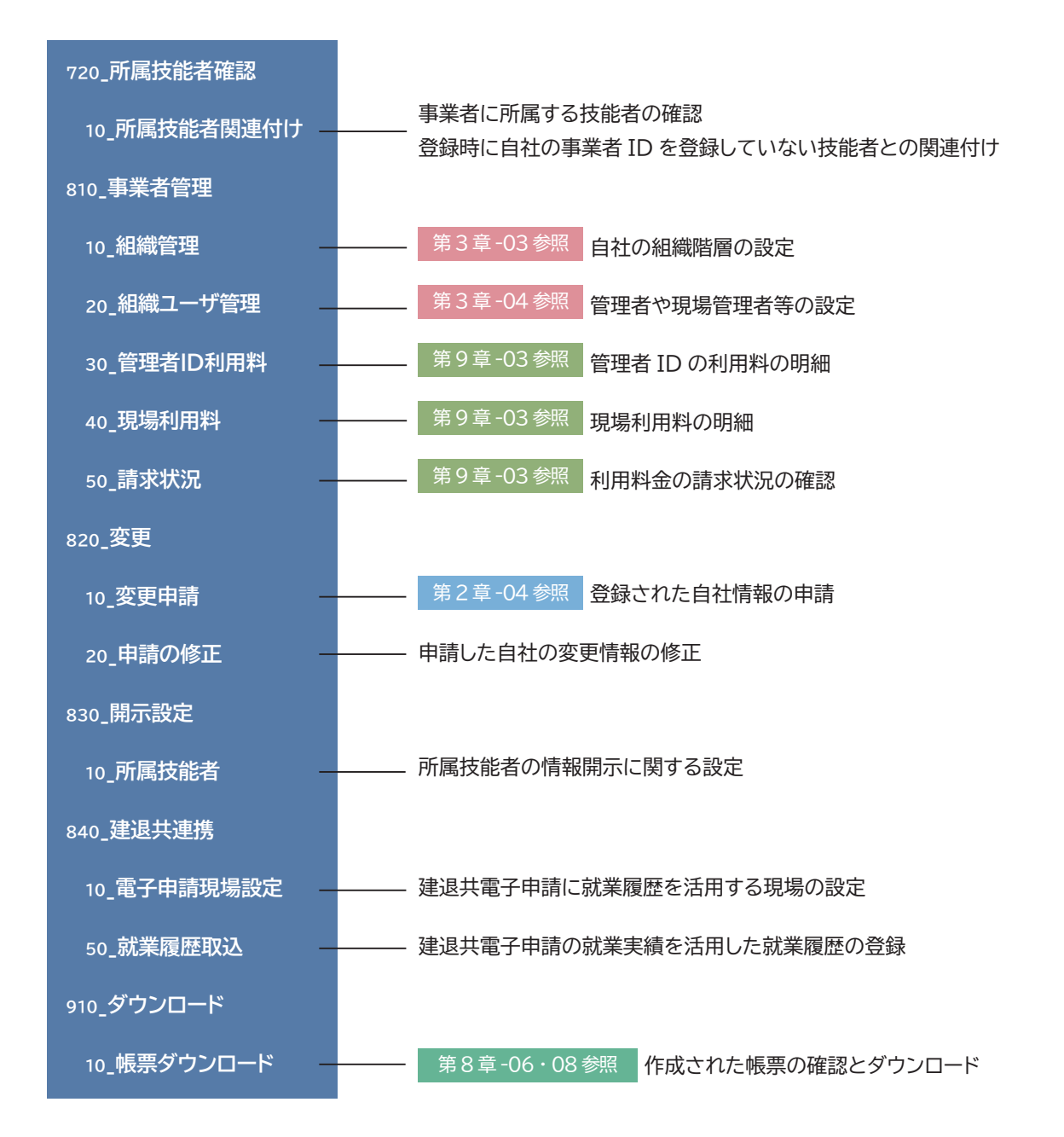

#### **■事業者のメニュー**

事業者のメニューは、 次の 11 項目により構成されています。 このメニューは利用者の立場や権限により、 利用の範囲が分 類されています。 メニューにはサブメニューが設定されており、 各サブメニューよりシステムの操作を行います。

【12 項目】

●510 閲覧 ●520 就業履歴 ●540 安全書類 ●610 現場・契約 ●620 施工体制登録 ●710 代行申請 ●720 所属技能者確認 ●810 事業者管理 ●820 変更 ●830 開示設定 ●840 建退共連携 ●910 ダウンロード

#### 510\_ 閲覧

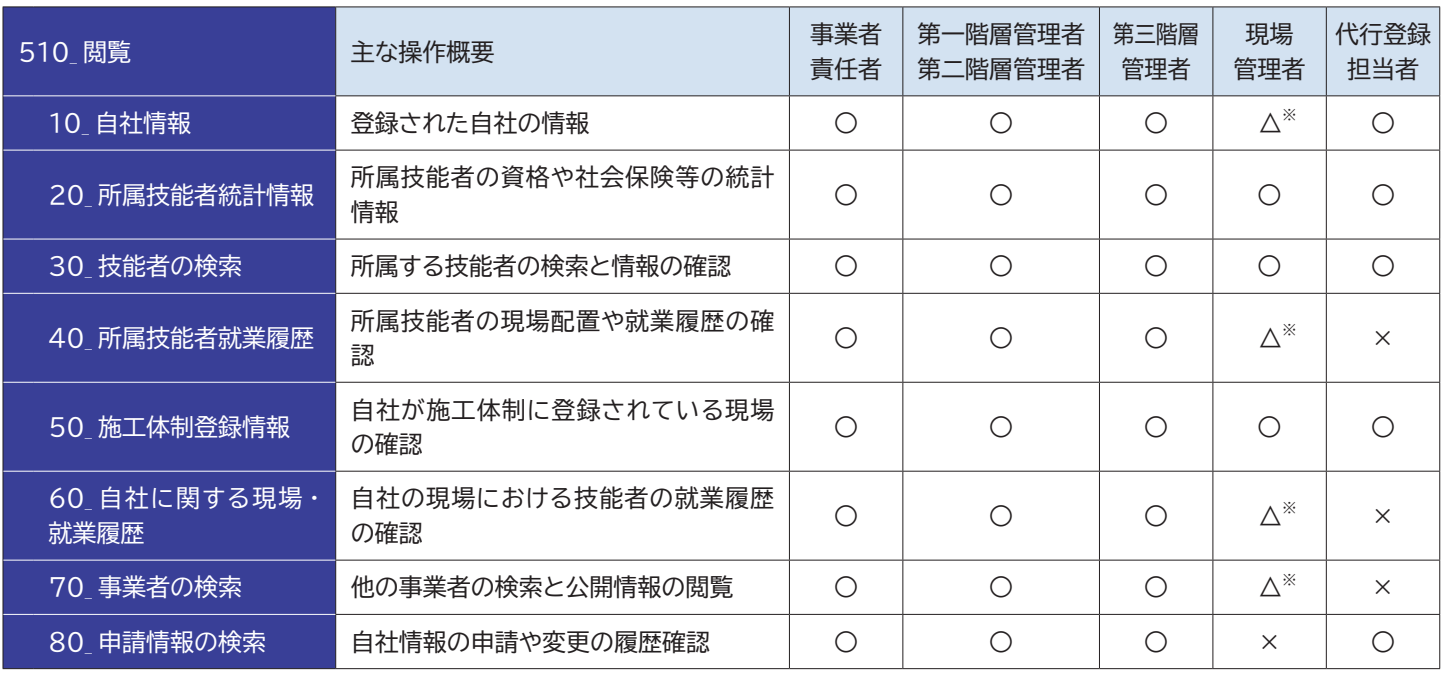

※現場閲覧者権限では不可

#### 520\_ 就業履歴

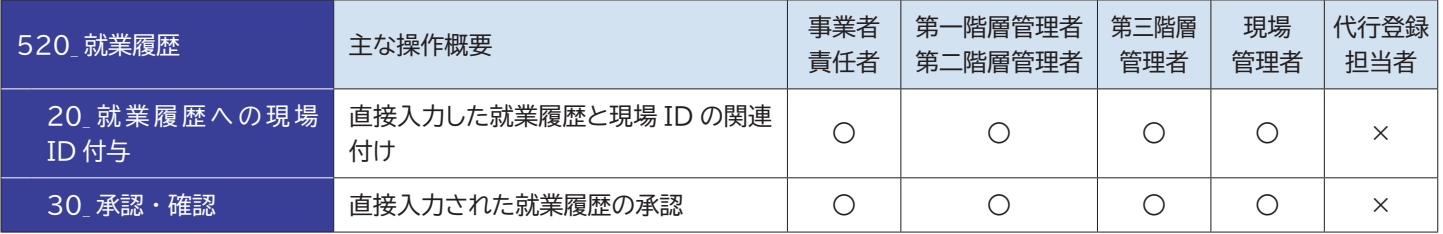

540\_ 安全書類

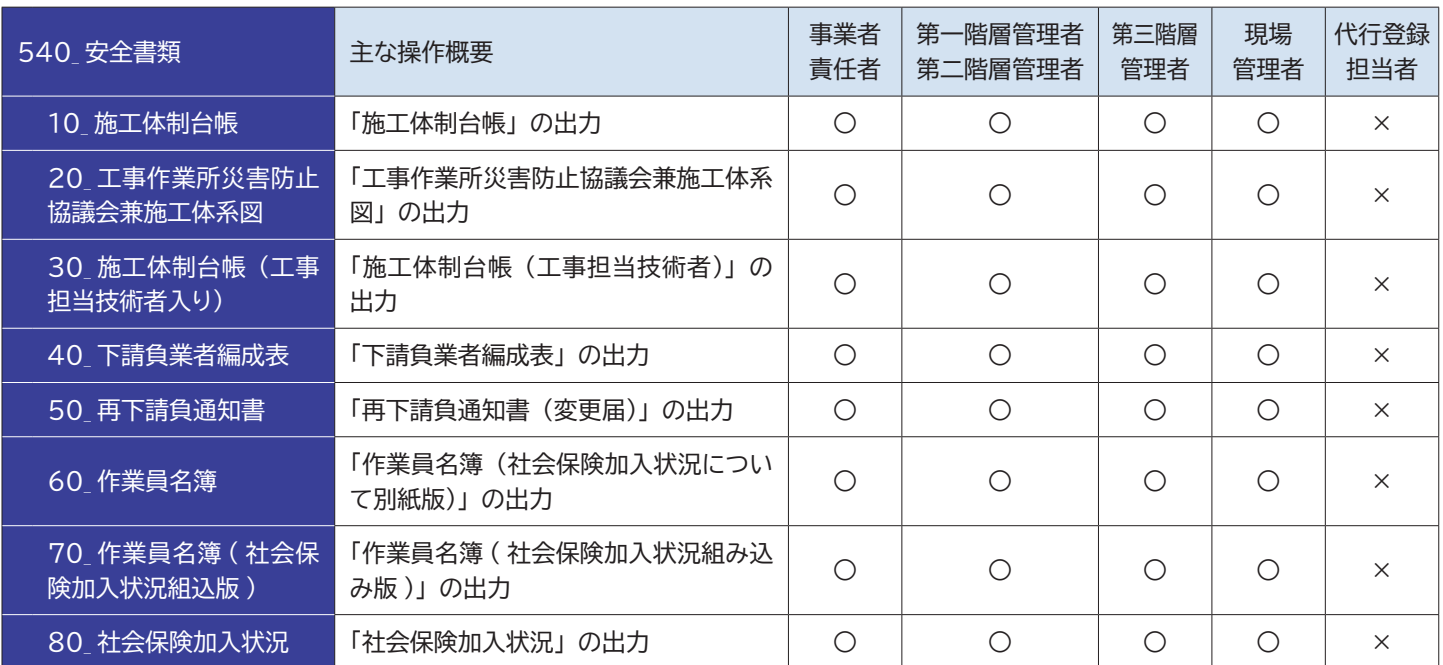

# 610\_ 現場 ・ 契約

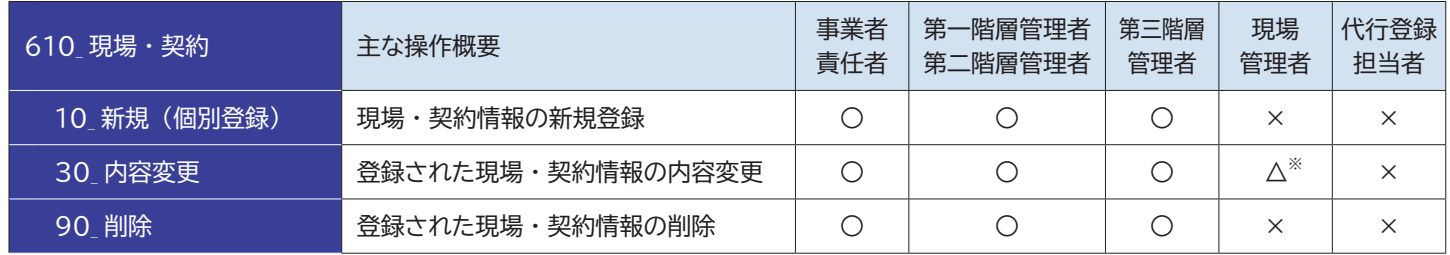

※現場閲覧者権限では不可

# 620\_ 施工体制登録

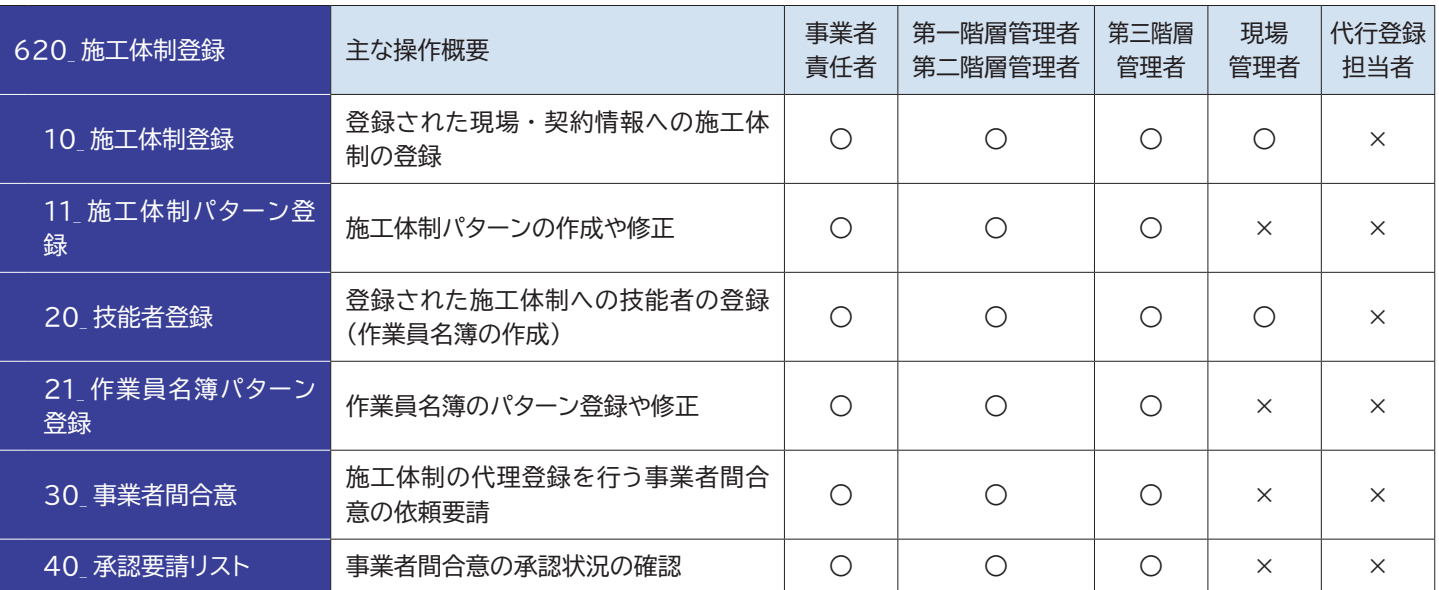

# 710\_ 代行申請

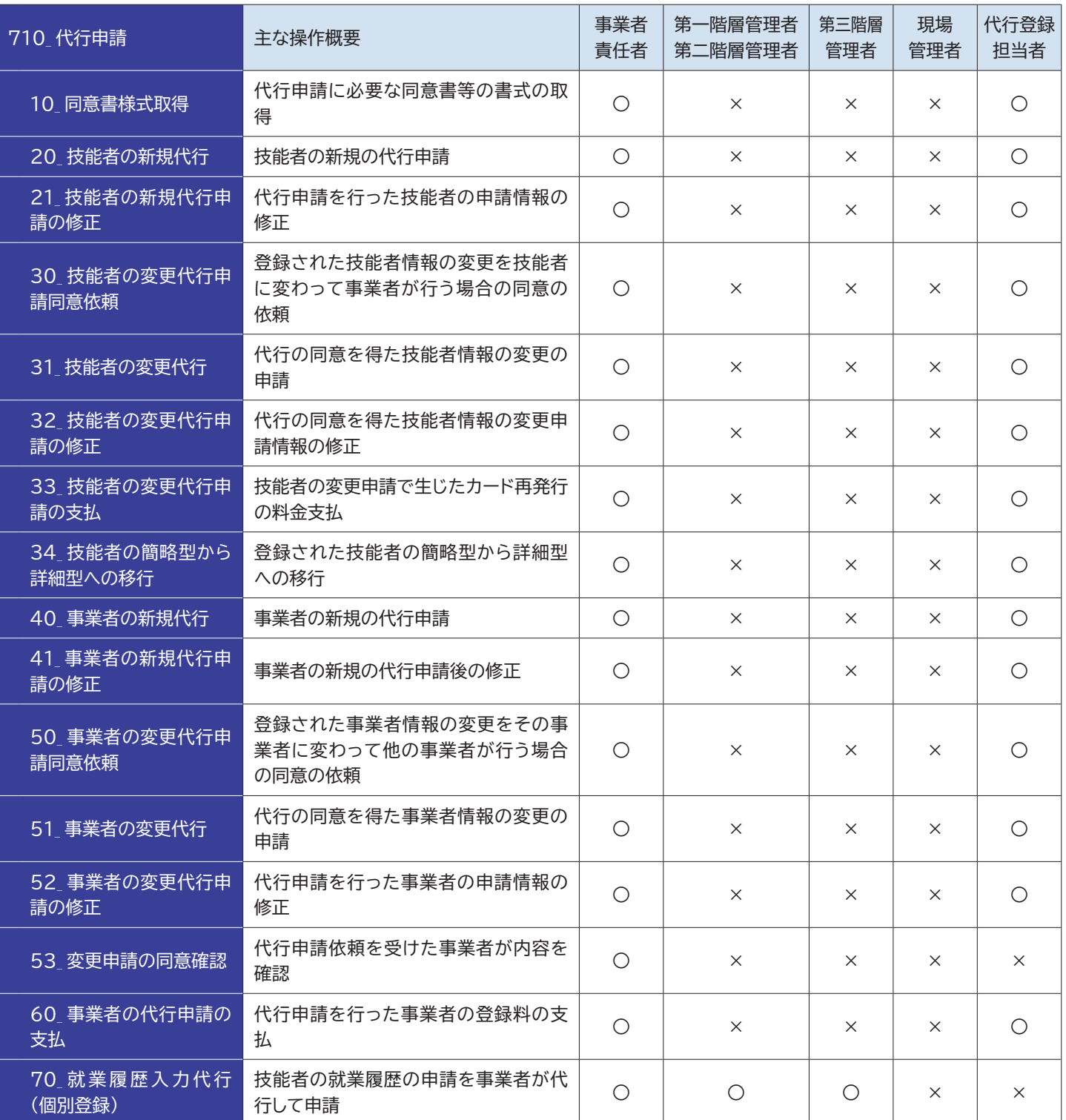

720\_ 所属技能者確認

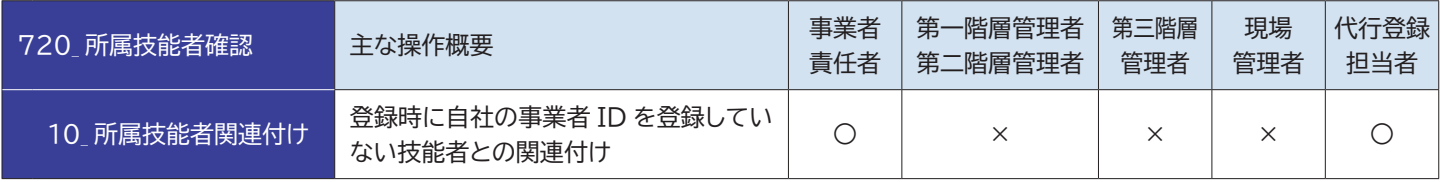

# 810\_ 事業者管理

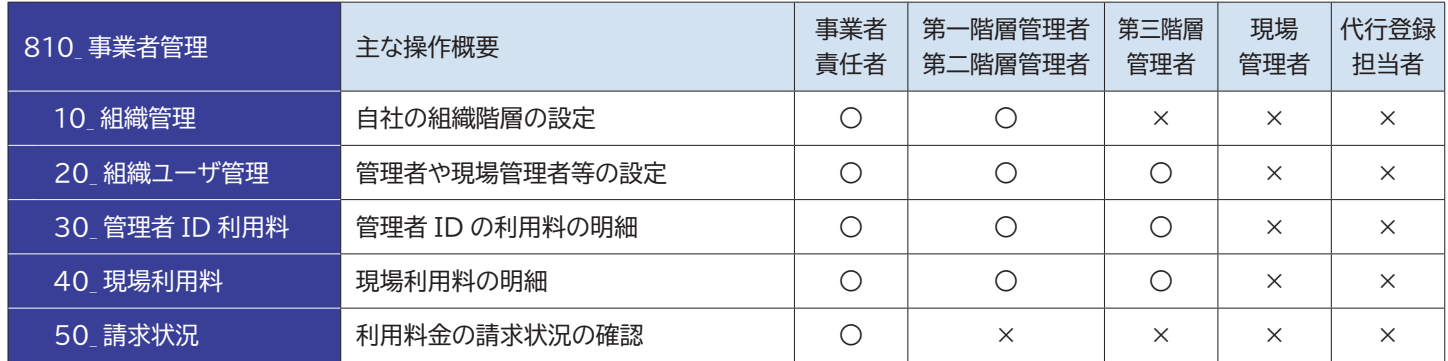

# 820\_ 変更

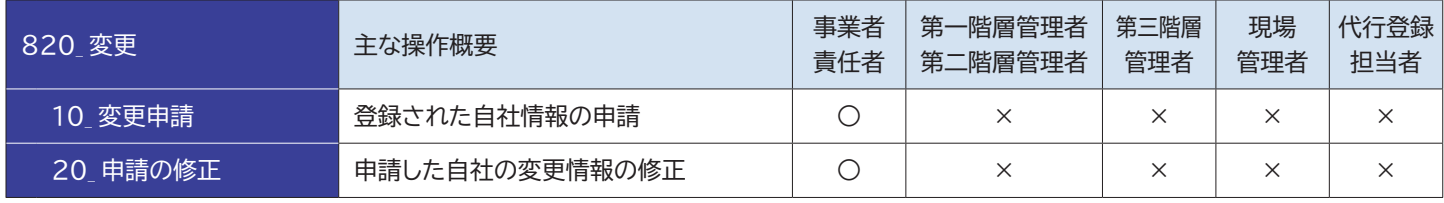

830\_ 開示設定

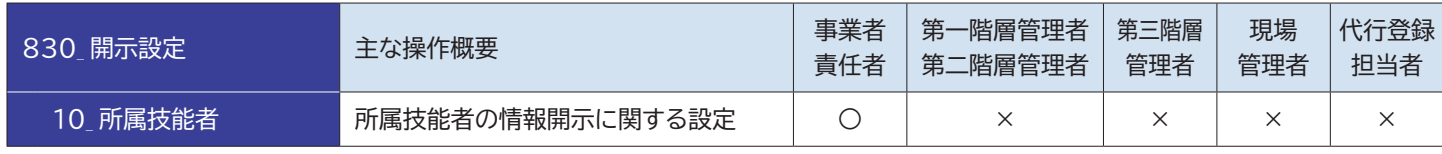

# 840\_ 建退共連携

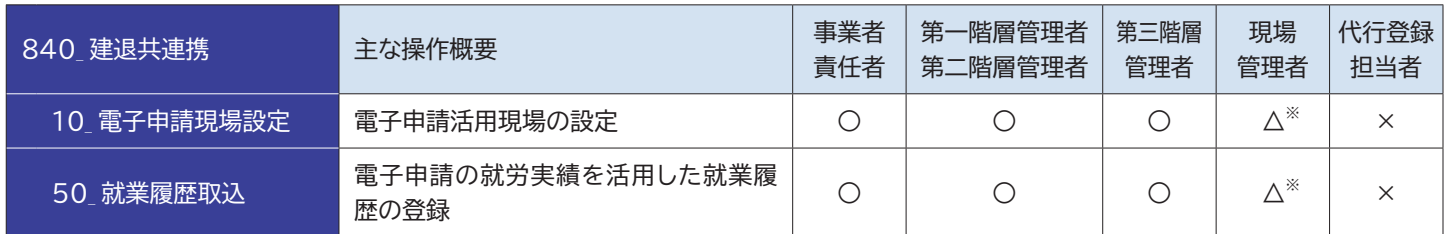

※現場閲覧者権限では不可

910\_ ダウンロード

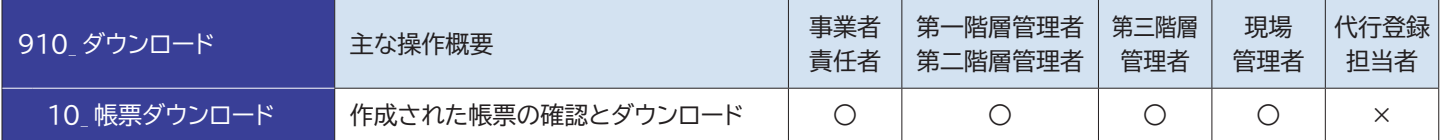

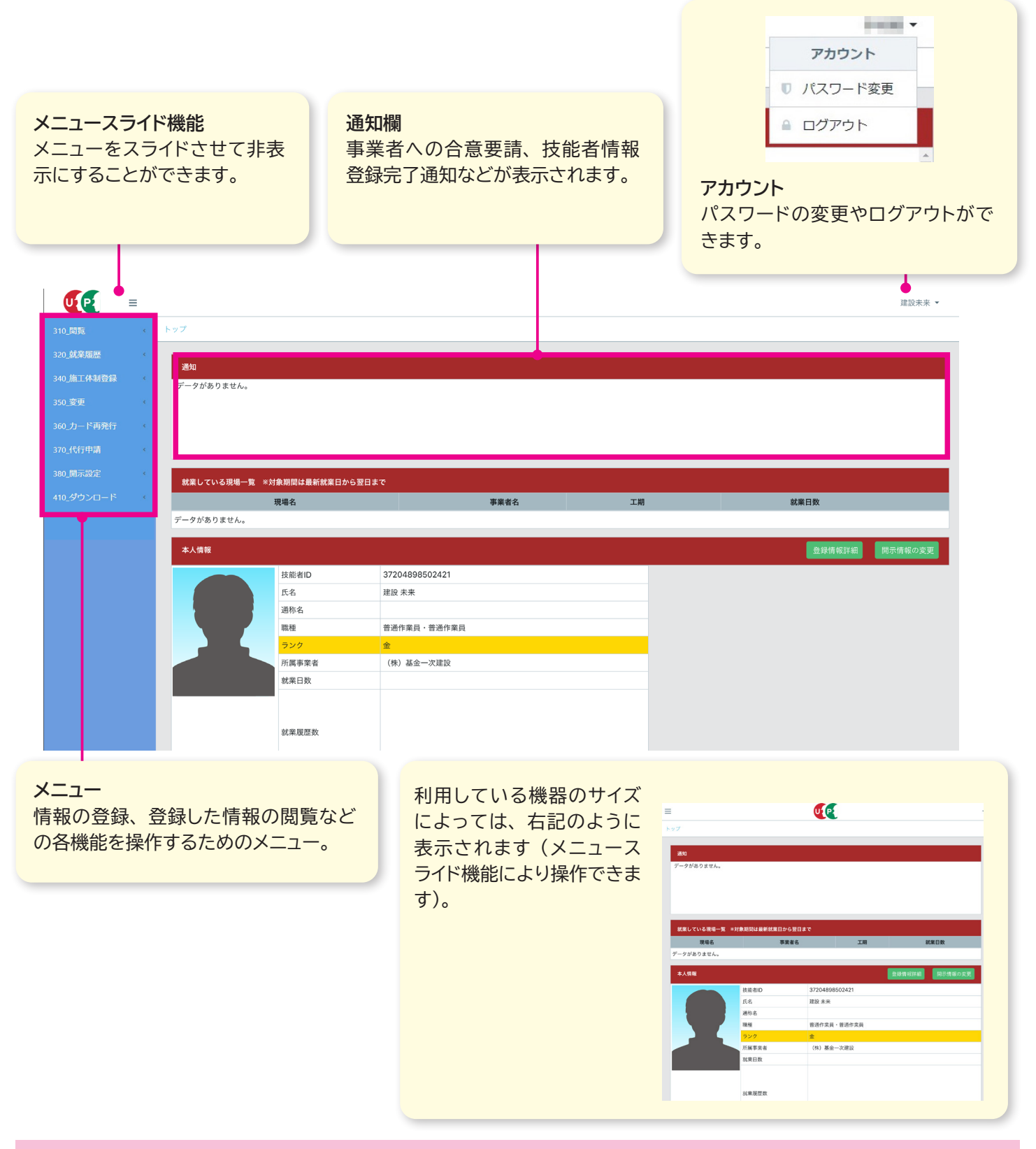

技能者ポータルのメニュー・サブメニューの詳細については、

●建設キャリアアップシステムホームページ トップメニューバー 「各種資料」 → 「運用関係資料」 もしくは

●メニューボタン 「CCUS を使う」 →②現場運用の 「現場運用マニュアル」 最下 「技能者ご利用ガイダンス」 をご参照ください。 https://www.ccus.jp/p/document#site\_manual

# **建設キャリアアップシステム 現場運用マニュアル 第 1 章 改訂履歴**

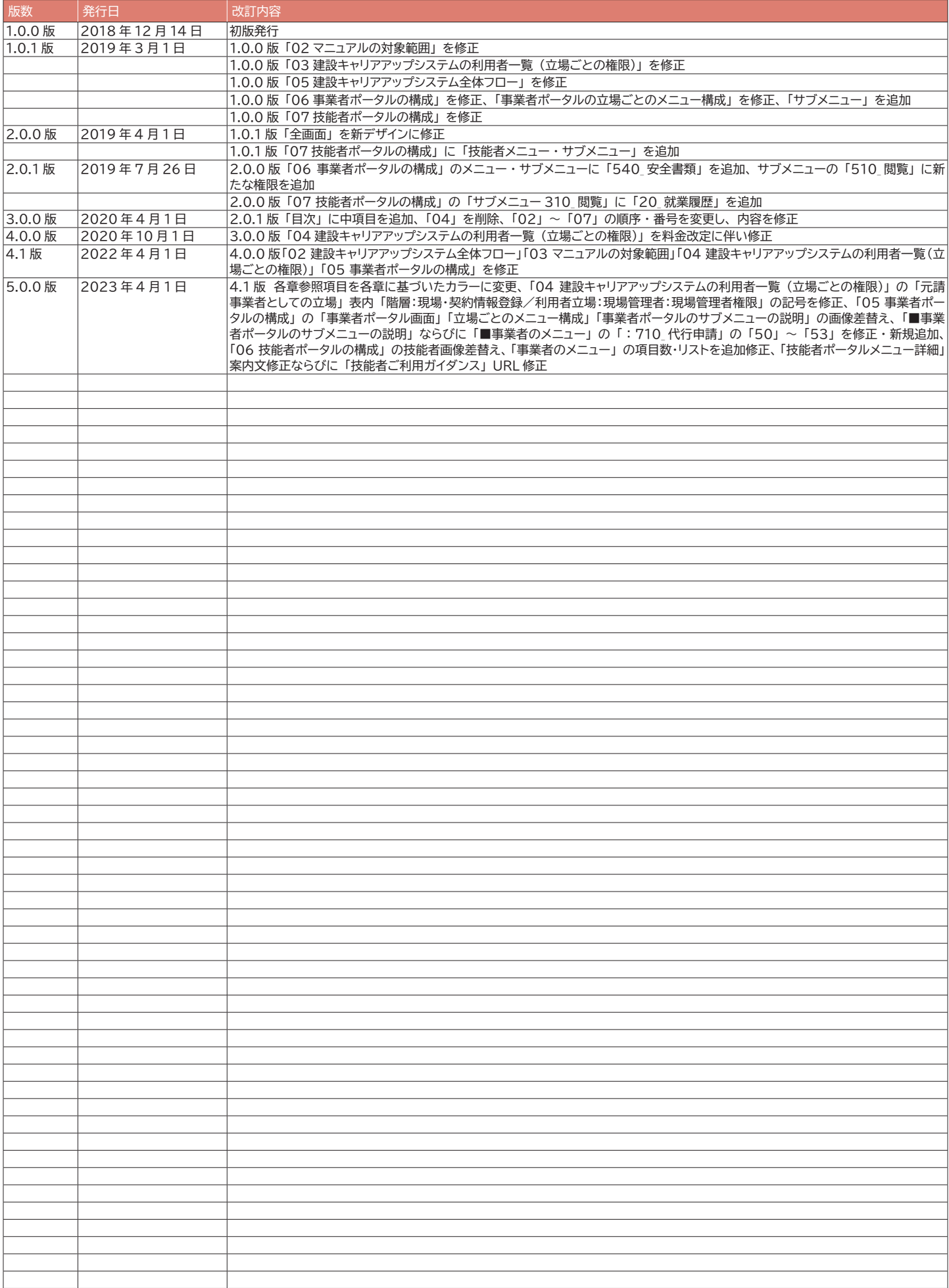